## **HOW TO ENTER A CUSTOMER REVIEW OF THE IBOOK IMPROVE YOUR LIFE WITH A CALM MIND™**

After reading the iBook we appreciate you take a few minutes to star rating and to enter a review about it

## **I Using the iPad**

1.- Open the iBook application, touch with your finger the button *Store*, search the iBook and select it. In the description page of the iBook touch with your finger *Write a Review >*

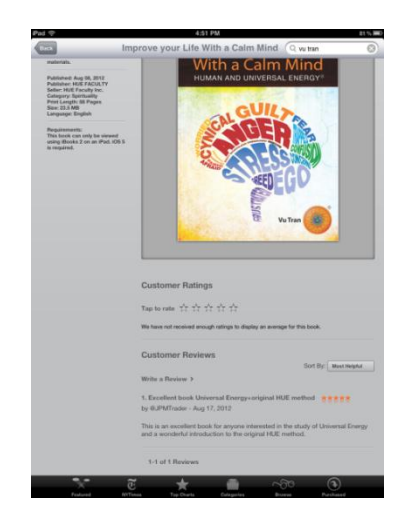

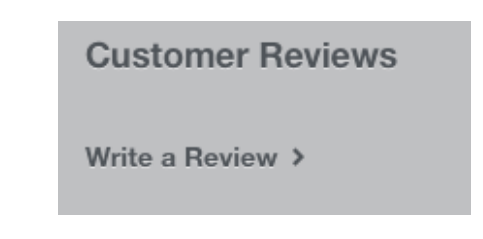

2.- In the *Write a Review* pop-up window in the field *Rate this:* assign a rate to the ibook on the 5 star rating system ranging from 1-5 stars; in the field *Title:* type a brief description of your review; in the field *Nickname:* type the name you want to appear in the review as the reviewer, you can enter a pseudonym if you would like to keep you username private. Optionally in the field *Review* type your review about the iBook. When done touch with your finger the button *Submit*, located in the upper right corner with blue background.

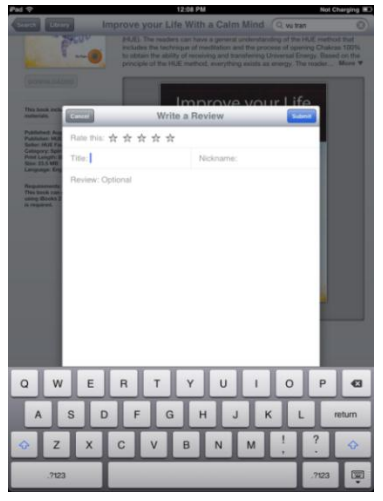

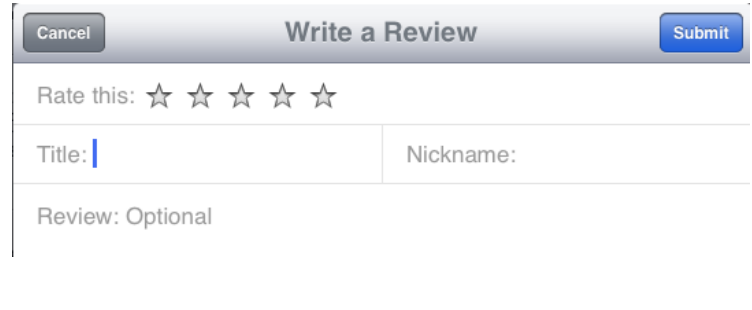

## **II Using the Computer (Windows or Mac)**

1.- Open iTunes application, search the ibook and click on the cover of the ibook to open the description page

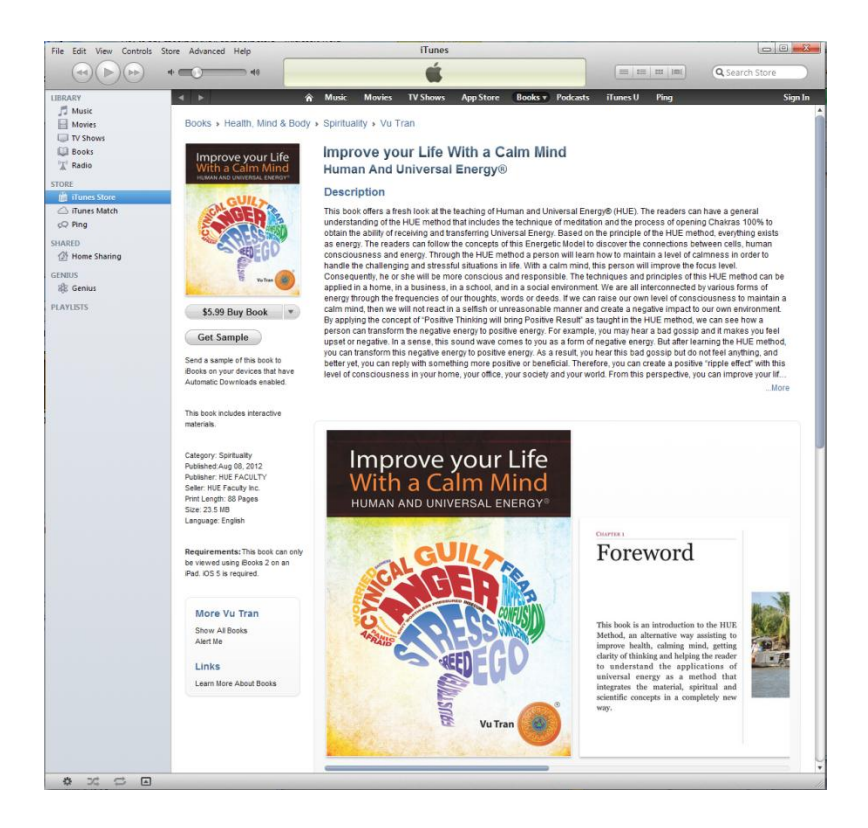

2.- Scroll down the description page of the ibook and click on *Write a Review >*

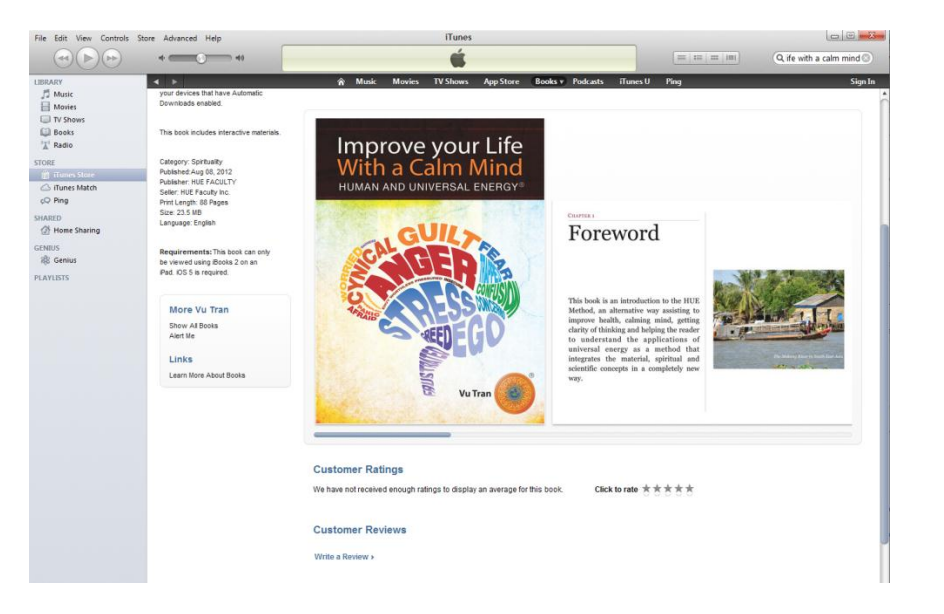

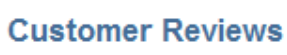

Write a Review >

2.- If your are not logged in the iTunes Store a pop-up window asking for your Apple ID and password will appear.

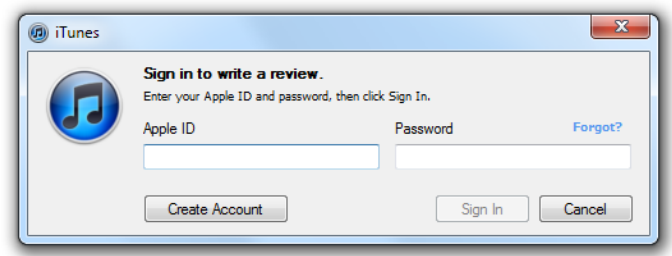

3.- The description page will show the form bellow for you to assign rating to the ibook on a 5 star rating system ranging from 1-5 stars; the hollow stars selected will be filled representing the rating that you gave the ibook, higher rate are five stars; to enter a Title for your review (optional) and to fill the Review box with your comments about the ibook. After completing the information click on submit.

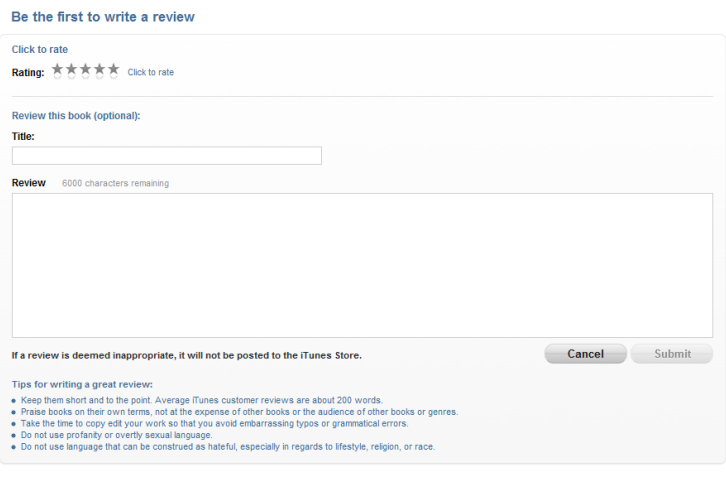

**Customer Reviews** 

After submiting your review of the ibook you will see a message saying that your review has been successfully submitted and that it will not appear in the store inmediately

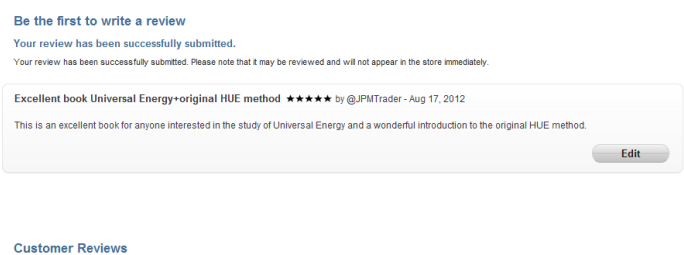